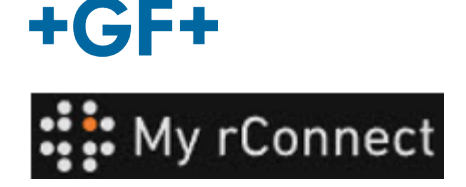

# **Akceptacja zaproszenia przez klienta**

# **Zawartość:**

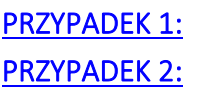

## **1.** Akceptacja zaproszenia wysłanego przez GFMS

W pierwszej kolejności klient otrzymuje zaproszenie w wiadomości **e-mail** i musi je zaakceptować.

### Hi. Willy URS!

Mohamed-Nour, Tamer from GFMS has invited you to use My rConnect (Stag) to collaborate with them. My rConnect (Stag) is a platform which helps you to boost your service processes and assets to the next level.

Use the button below to set up your account and get started:

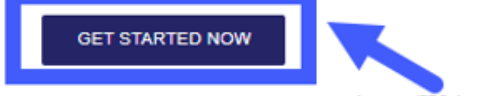

Feel free to contact our customer success team anytime. (We're lightning quick at replying.)

Welcome aboard.

The My rConnect (Stag) Team

P.S. Need help getting started? Check out our product documentation.

If you're having trouble with the button above, opery and paste the URI, below into your web browser

https://azfunc-symuserinvitation-staging.azurewebsites.net/api/ InviteUser?invitationId=7ecbaadb-3c74-4d57-90aa-7d0678fd81f6

Po zaakceptowaniu zaproszenia klient może się zalogować i wprowadzić:

- nazwę użytkownika
- hasło

Uwaga: te dane są wymagane przez system operacyjny Microsoft; istnieją dwa przypadki:

W celu zaakceptowania zaproszenia należy nacisnąć niebieską ramkę, aby przejść dalej.

W przypadku problemów należy skopiować i wkleić adres URL znajdujący się na dole wiadomości e-mail, aby przejść do platformy My rConnect.

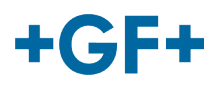

# <span id="page-1-0"></span>PRZYPADEK 1:

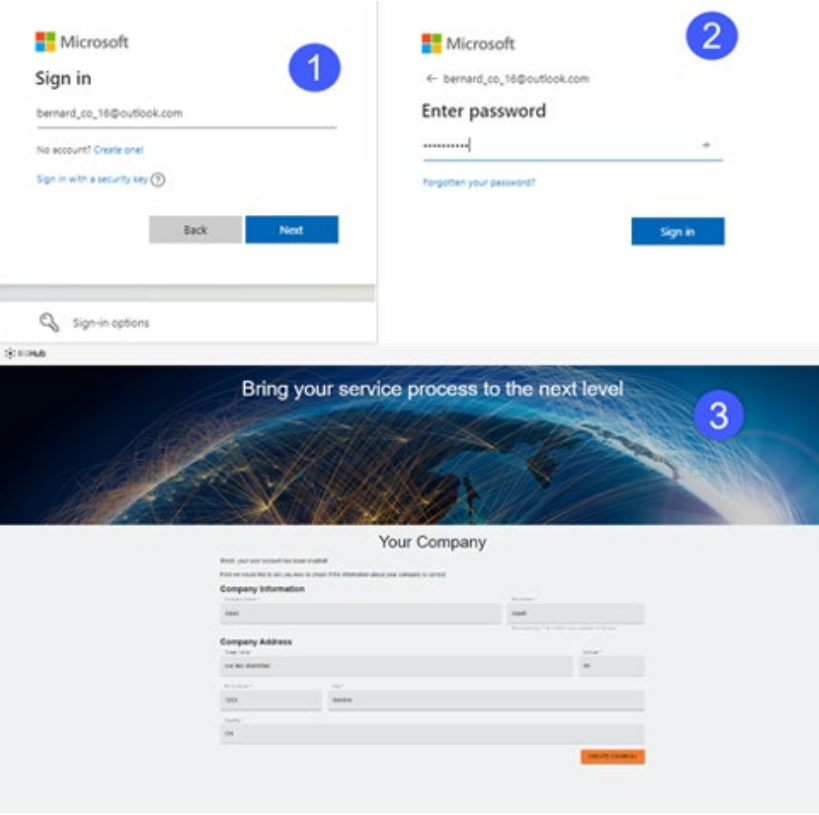

Konto zostaje rozpoznane przez system Microsoft: przykładowe konto

#### [yyy.xxx@email.com](mailto:yyy.xxx@email.com)

**gdzie nazwa użytkownika i hasło są znane**. Połączenie następuje automatycznie, a dostęp jest natychmiastowy.

Klient powinien mieć możliwość połączenia się po utworzeniu konta i hasła.

Nastąpi przejście do strony, na której widoczne będą wszystkie informacje zarejestrowane przez firmę handlową. Należy kliknąć przycisk **CREATE COMPANY** (UTWÓRZ FIRMĘ) (niebieska ramka na ilustracji)

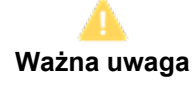

W przypadku nieprawidłowości przycisk jest podświetlony na szaro i nie można zatwierdzić tego kroku. Należy zmienić dane, aby przyciski zmieniły kolor na pomarańczowy.

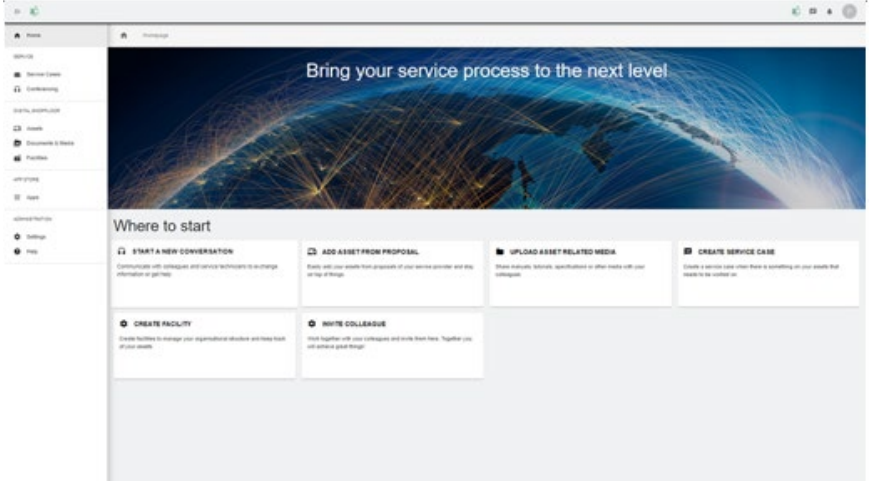

Zostanie wyświetlone okno powitalne dla klientów platformy My rConnect, na którym widoczne są łącza prowadzące do różnych funkcji.

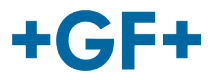

# <span id="page-2-0"></span>PRZYPADEK 2:

Konto nie jest rozpoznawane przez system firmy Microsoft: np. konto

#### [yyy.xxx@mail.com](mailto:yyy.xxx@mail.com) **lub nazwa użytkownika i hasło nie są rozpoznawane.**

Użytkownik zostanie poproszony o utworzenie konta za pośrednictwem systemu Microsoft.

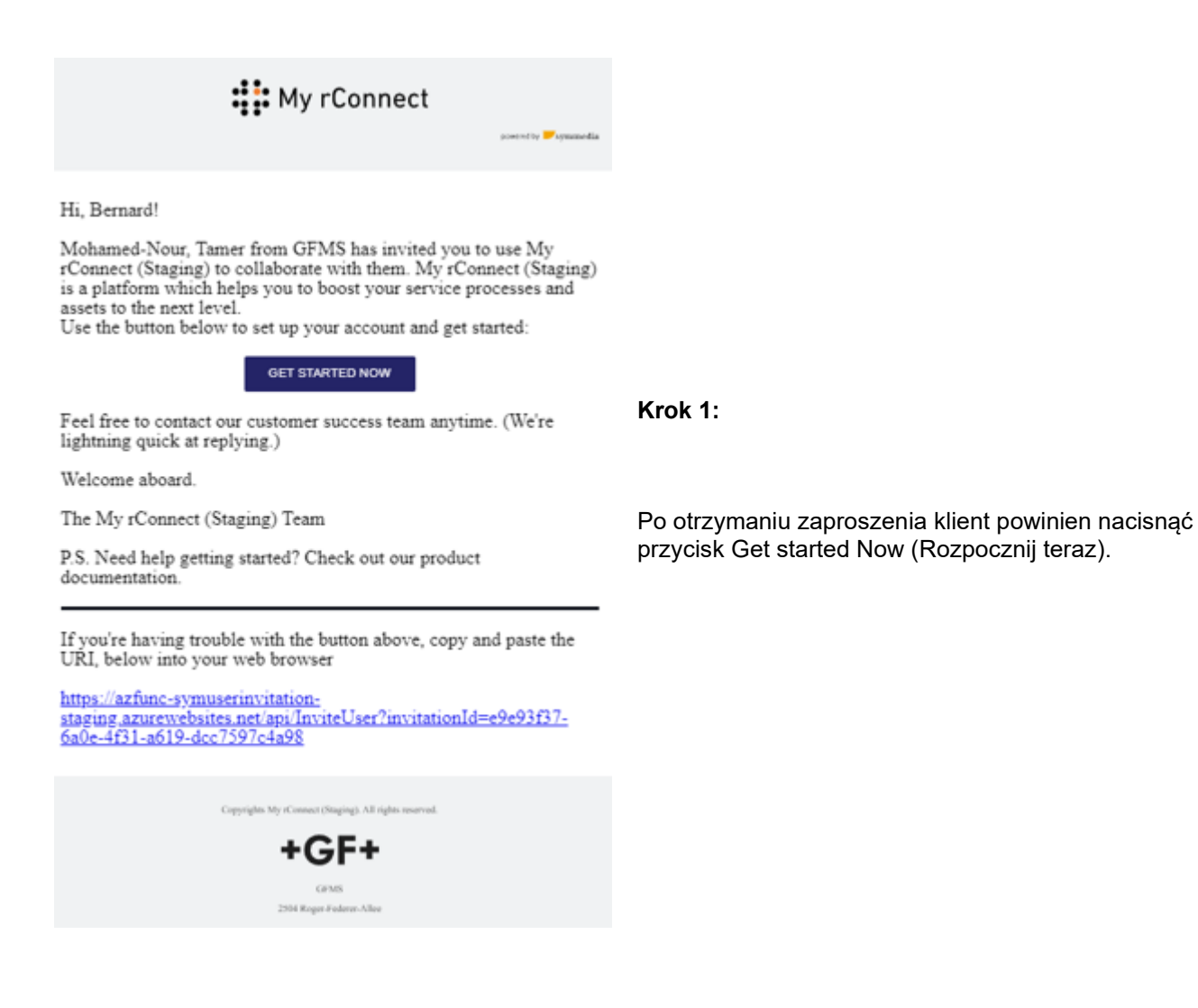

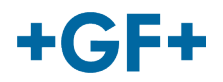

Microsoft

Email, phone or Skype

No account? Create one!

Sign in with a security key  $(2)$ 

Sign in

## **GF Machining Solutions**

Po zaakceptowaniu zaproszenia wysłanego przez technika serwisu terenowego system przekieruje klienta na stronę logowania systemu Microsoft. Istnieją 2 możliwości:

### **1. Wprowadzenie adresu e-mail:**

Adres e-mail klienta jest rozpoznawany przez system Microsoft (klient znajduje się w katalogu Active Directory systemu Microsoft Windows), a klient może natychmiast połączyć się i uzyskać dostęp do platformy My rConnect.

#### **2. Utworzenie nowego konta:**

jeśli adres e-mail klienta nie jest rozpoznawany w systemie firmy Microsoft (klient nie znajduje się w katalogu Active Directory systemu Microsoft Windows), należy utworzyć profil powiązany z danym adresem na tej stronie logowania.

Należy wprowadzić własny adres e-mail, a następnie utworzyć hasło. Następnie strona logowania systemu Microsoft udzieli klientowi dostępu.

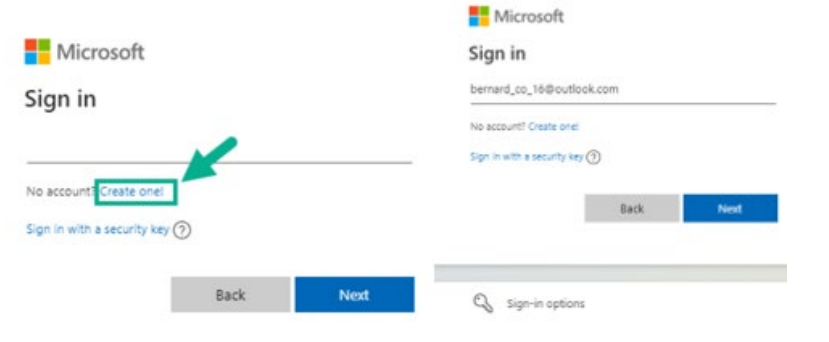

**Next** 

**Krok 2:**Po naciśnięciu przycisku Get started now (Rozpocznij teraz) klient musi utworzyć nowe konto Microsoft (należy użyć w tym celu wcześniej utworzonego adresu e-mail).  $\Box$ 

Następnie można zalogować się i utworzyć hasło.

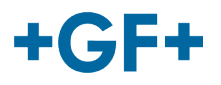

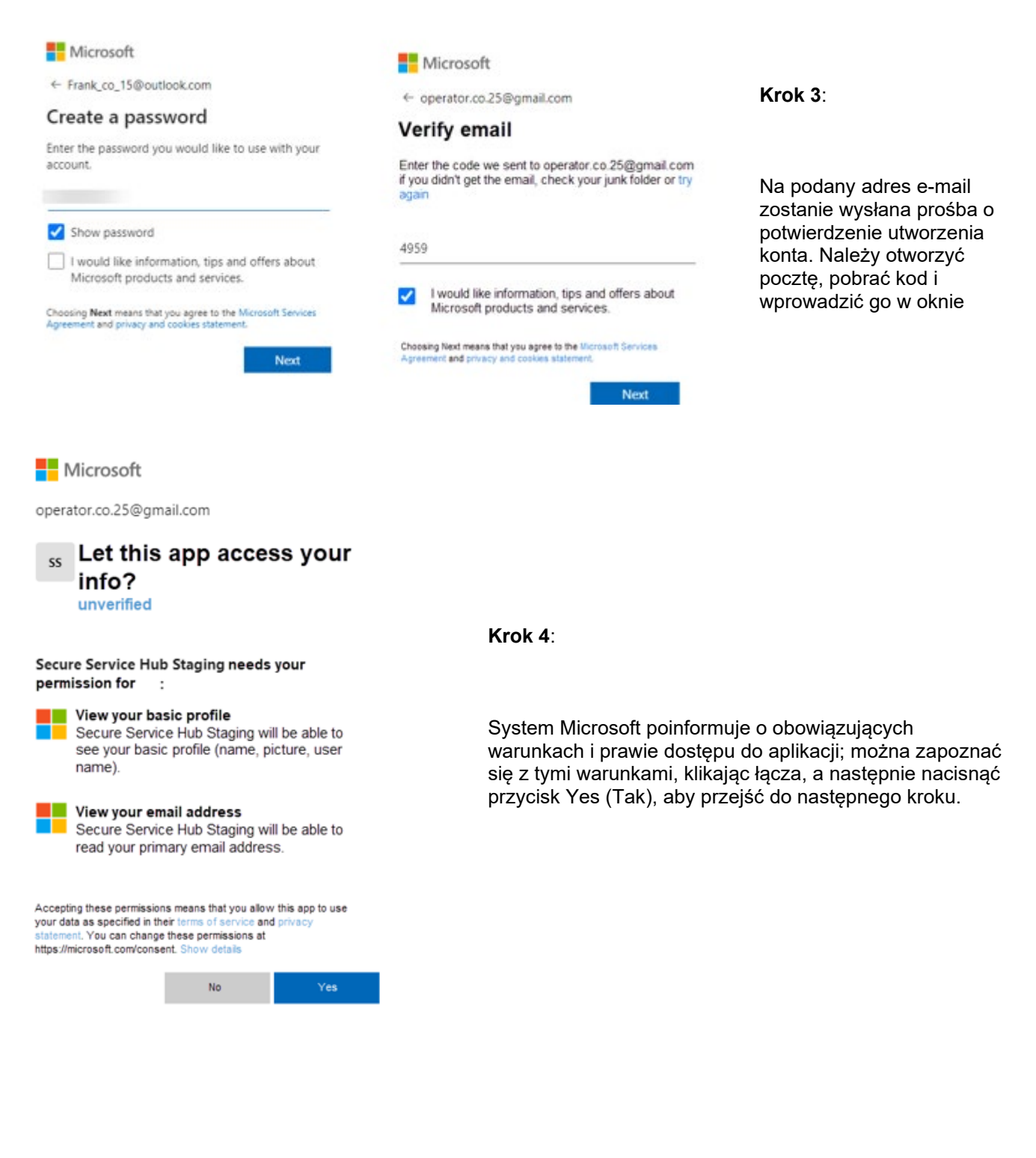

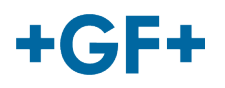

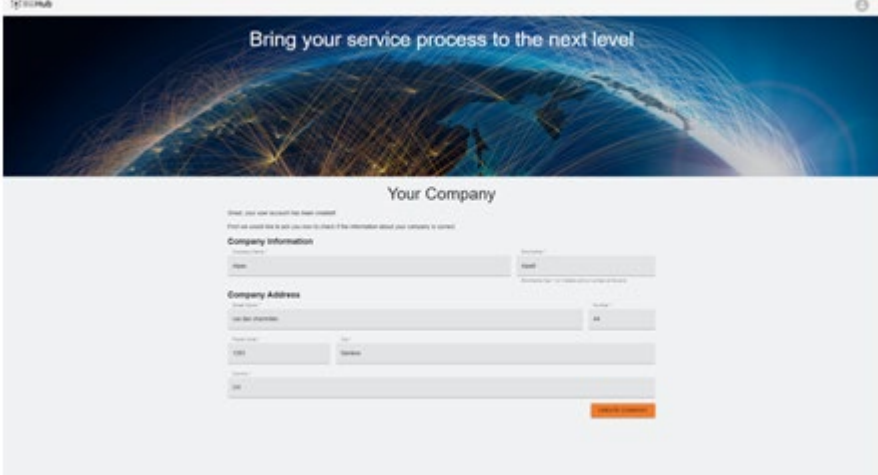

**Krok 5:**Po zakończeniu uwierzytelniania klient sprawdza poprawność danych i naciska przycisk "create Company" (Utwórz firmę).

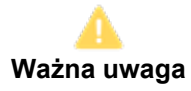

W przypadku nieprawidłowości przycisk jest podświetlony na szaro i nie można zatwierdzić tego kroku. Należy zmienić dane, aby przyciski zmieniły kolor na pomarańczowy.

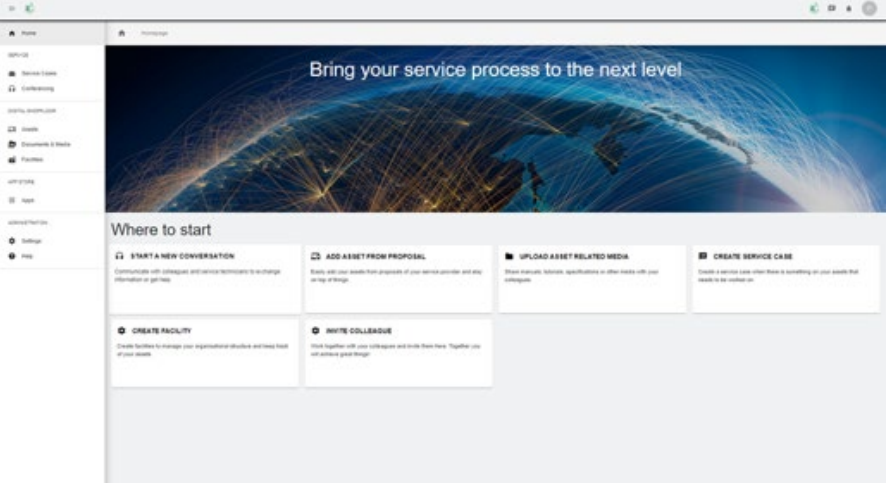

Zostanie wyświetlone okno powitalne dla klientów platformy My rConnect, na którym widoczne są łącza prowadzące do różnych funkcji.